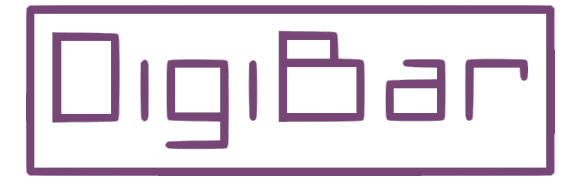

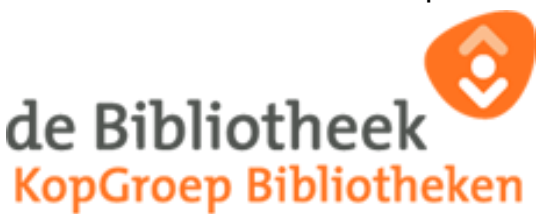

# **Digitaal boeken lenen bij de Bibliotheek**

Hier wordt uitgelegd hoe je je moet registreren en e-books kan lenen bij de Bibliotheek.

Als je lid bent van een lokale Bibliotheek, moet je je eenmalig registreren bij de online Bibliotheek om e-books te kunnen lenen.

Let op: als je een digitaal lidmaatschap hebt bij de online Bibliotheek, hoef je je niet te *registreren. Je gebruikt dan de inloggegevens die je hebt ontvangen per e-mail na het afsluiten van je abonnement.*

*Ga in dit geval verder naar Boeken lenen*

#### **Stap 1: Log in met je pasnummer**

- Ga naar *www.onlinebibliotheek.nl/e-books.html*
- Klik rechtsboven in het scherm op **Inloggen**.
- Klik in het inlogscherm op **Pasnummer** en vul het pasnummer in van je Bibliotheekpas (en dus niet je gebruikersnaam als je die hebt). Je pasnummer begint nooit met NL-.

Hier zie je een aantal voorbeelden van pasnummers:

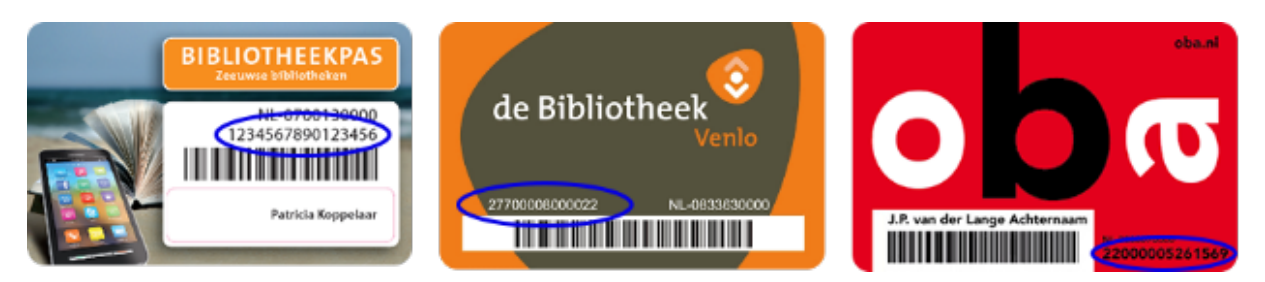

## **Stap 2: Geef je wachtwoord of pincode op**

• Vul je wachtwoord of pincode in dat je gebruikt om boeken te verlengen of reserveren bij je eigen Bibliotheek. Vaak heb je dit zelf aangemaakt via de website van jouw Bibliotheek De pincode bestaat uit vier cijfers: de twee cijfers van je geboortedag en de laatste twee cijfers van je geboortejaar.

### **Stap 3: Registreer je voor het lenen van e-books**

- Nu klik je rechtsboven in het scherm onder **Welkom** op **Mijn Profiel**.
- Klik vervolgens op **E-books lenen? Registreer je!.**
- Klik nu op de knop **Registreer** en vul je e-mailadres in.
- Klik vervolgens op de link in de e-mail die je van ons ontvangt om je e-mailadres te bevestigen.
- Vul daarna in het registratiescherm de gevraagde gegevens verder in en klik op **Verstuur**. Je kunt nu e-books lenen bij de online Bibliotheek!

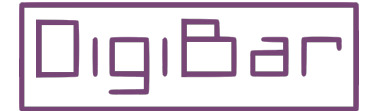

Cultuurhoek van de Bibliotheek Blad 1 Markt18 Schagen Elke dinsdag tussen 10 en 12 uur

## **Boeken lenen**

Hiervoor ga je weer naar *www.onlinebibliotheek.*nl, de website van de *Landelijke Bibliotheek Online* en klik je rechts bovenaan op **Inloggen.** (naast Account aanmaken)

Je vult je e-mailadres en je nieuwe wachtwoord in en klikt op

Inloggen

Hier vind je alle digitale boeken van de bibliotheek. Deze zijn onderverdeeld in genres, zoals hieronder aangegeven.

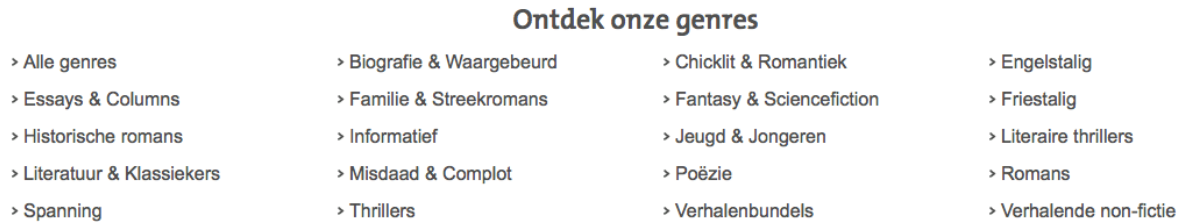

Alle boeken zijn online of via de speciale tablet-app te lezen.

Klik je op een genre bijvoorbeeld *Spanning* dan komt je op een overzichtspagina. Hier wordt weer onderscheid gemaakt in genres binnen de categorie *Spanning* onder *Onze genres*, b.v. *Thrillers*. Maak nu een keuze door er op te klikken.

Nu krijg je weer een overzichtspagina en als je nu op allee-books Thrillers >> klikt krijg je een overzicht van alle boeken in deze categorie.

Een nog beperkt maar steeds groter deel van de collectie is geschikt voor lezen op de e-reader.

Wil je alleen boeken zien die geschikt zijn voor de e-reader, maak dan bovenaan de pagina een keuze.

Voor tablet, smartphone of pc

Voor e-reader

Klik op de aangegeven link.

Nu zie je alleen afbeeldingen van boeken geschikt voor de e-reader.

Door onder op de pagina op < Vorige of Volgende > te klikken blader je door alle pagina's met boeken heen.

Klik op een afbeelding van de kaft van het boek van jouw keuze en je krijgt een korte beschrijving van de inhoud met daaronder de mogelijkheid om het boek direct te lenen.

Geef eerst aan hoe je het boek wilt lezen en klik dan op *Leen e-book*.

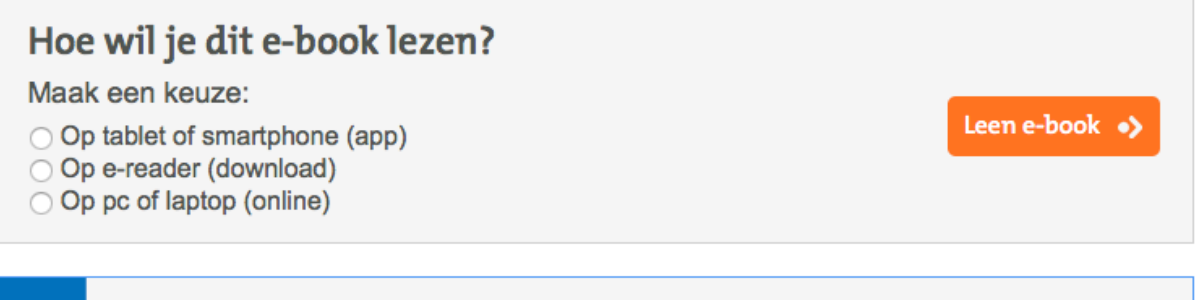

Je kan maximaal 10 e-books tegelijk lenen.

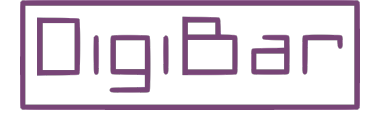

Cultuurhoek van de Bibliotheek Blad 2 Markt18 Schagen Elke dinsdag tussen 10 en 12 uur